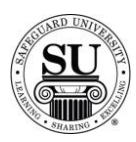

### **Review Order**

- The Review Order field is located in the <F8=Order Bottom> Screen.
- From the Order Screen, to access the Bottom of an Order, press <**F8**>.
- To have the order reviewed manually by plant personnel, type **'Y'** for yes in the Review Order field.  $\bullet$

*Important:* If you enter Y in this field, **you must enter a message in the <F4> Supplemental Message** screen explaining why you want the plant to review the order. CMS does not allow you to save an order that has a Y in the Review Order field unless there is an accompanying message in the Supplemental Message lines.

# **Supplemental Message**

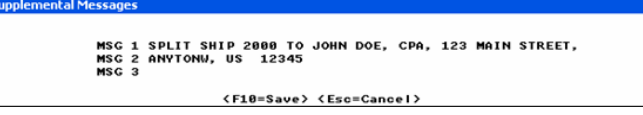

- The Supplemental Message screen is accessed from the Order Bottom Screen.
- To access the Order Bottom from the Order screen, Press <**F8**>.
- To access the Supplemental Message screen, press <**F4**>.  $\bullet$
- Supplemental Messages should be used where the Distributor has information they feel is important to the plant pertaining to the ORDER.
- This field should be used to enter information concerning pricing, quotes, rerun details, or split shipment instructions to name a few.
	- $\circ$  The supplemental message does not print on the Design form. The supplemental message shows only as an order message in the scratchpad behind the order. Order processing should be reviewing these messages for every order.

#### **The message does not print on the customer's invoice, packing list or reorder form.**

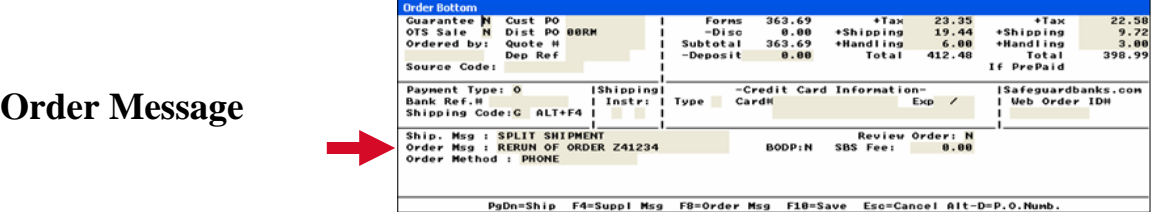

- To access this field directly, press <**F8**> to reach the Order Bottom screen.
- Enter any important Order Message you have regarding the order. **You have 30 spaces available**.
- At the plant this message appears in the order scratch pad area. Order processing should be reviewing these messages for every order.
- This field should be used to enter information concerning pricing, quotes, rerun information, or split shipment instructions to name a few.

#### **The message does not print on the customer's invoice, packing list or reorder form.**

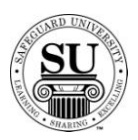

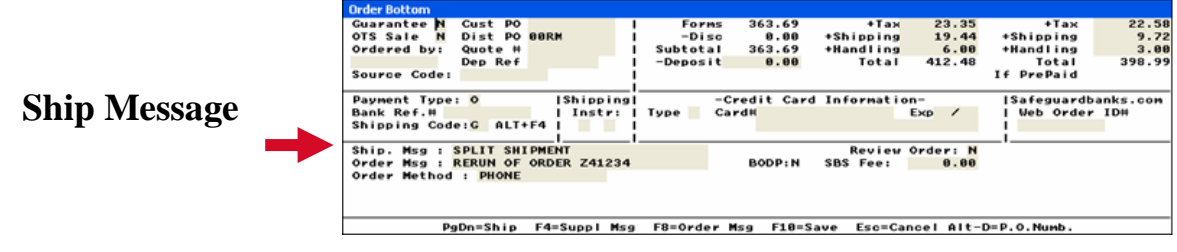

- To access this field directly, press <**F8**> to reach the Order Bottom screen.
- Use the Ship Message field to enter any shipping message you have for the plants. **You have 30 spaces available for the Shipping Message.**
- $\bullet$ At the plant this message appears in the order scratch pad area. Order processing should be reviewing these messages for every order.
- Any special shipping instructions should be listed here such as inside delivery, packaging requirements, etc.

### **The message does not print on the customer's invoice, packing list or reorder form.**

## **Special Instructions**

**SPECIAL INSTRUCTIONS** F10-SAVE ESC-CANCEL Repeat with change - Only change is to delete<br>lines 2 and 3 in window area.

- $\bullet$ Enter any Special Instructions for processing the Design Form, in <**F8**> Special Instructions. Use this field to help clarify some change already entered on the Design Form.
- Pertains to the Design Form only for an order. These instructions appear on the Design Form only.  $\bullet$
- Messages should pertain to the creation of the order or product specific information. Also used to relay repeat with change instructions if not clearly identifiable on the design form. Rerun details should be given if applicable.
- If you are e-mailing a logo to Composition, please note it here.

**The message does not print on the customer's invoice, packing list or reorder form.**